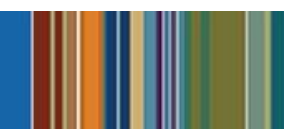

#### **eSchoolPLUS Family App Provides Quick Access to Student Information**

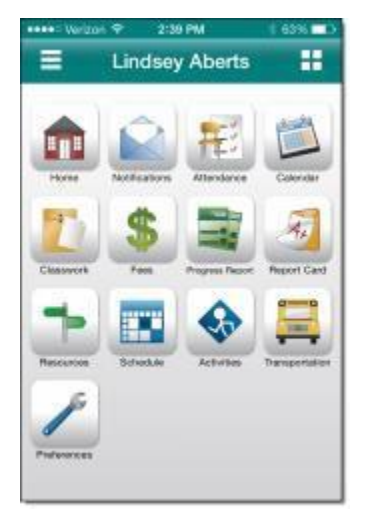

Now you can access school information from mobile devices using the eSchoolPLUS Family app. Use the app to view attendance, classwork, class and activity calendar events, and student grades. Also, send email to a teacher by tapping the teacher's name.

Use the Preferences option to change your email address on record with the school.

### **Here's where to get the eSchoolPLUS Family App for free:**

For iPad, iPod Touch, and iPhone, use App Store.

For Android devices, use Google Play Store app.

For Kindle Fire and Fire phones, use Amazon App Store.

The app is supported on: iOS 7.1+ (iPhone, iPad, iPod Touch) and Android 4.0.3 (Ice Cream Sandwich)+

Download links for each app store can be found on [www.smcps.org](http://www.smcps.org/)

#### **Select Your School District**

The first time you open the eSchoolPLUS Family app, you'll need to select the district. You can search for the district by location.

- To search for districts near a zip code:
	- 1. Tap **Enter Your Zip Code**.
	- 2. Enter the zip code.
	- 3. Tap **Search**.

Then, tap the district's name to open the Login screen.

#### **Log into eSchoolPLUS Family App**

The user name and password for Home Access Center and the eSchoolPLUS Family app are the same. If you do not have a user name and password, contact your student's school.

- 1. Enter your Home Access Center user name.
- 2. Enter password.

#### **Retrieve a Forgotten Password**

Use Home Access Center if you have forgotten your password. Home Access Center allows you to reset your password after answering challenge questions.

#### **Select Student**

If you have access to multiple students, you can quickly switch the student in view.

- 1. Tap student's name to display a list of your other students.
- 2. Tap student you want to display. The student's Home screen displays.

#### **Navigate the eSchoolPLUS Family App**

- 1. Tap application menu.
- 2. Tap the option to display. The list of options that follows includes all options that can be displayed on the menu, and may include options that you do not have on your menu.

#### **View Attendance**

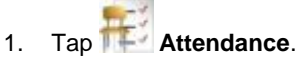

- 2. To move back or forward a month, use the arrow buttons above the calendar.
- 3. Tap a date to see attendance detail.

4. Tap **X or your back button** to close the day's attendance.

#### **View Classwork**

# 1. Tap **Classwork**.

- 
- 2. Tap class to view.
- 3. To move back or forward a week, use the arrow buttons above the list of assignments.
- 4. Tap an assignment to view additional information.
- 5. To add it to your device's calendar, tap **Add to Personal Calendar**.
- 6. Tap **X** to close the assignment.
- 7. To select another class, tap device's Back button.

## **SUNGARD K-12 EDUCATION**

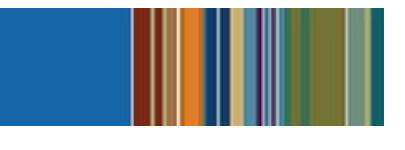

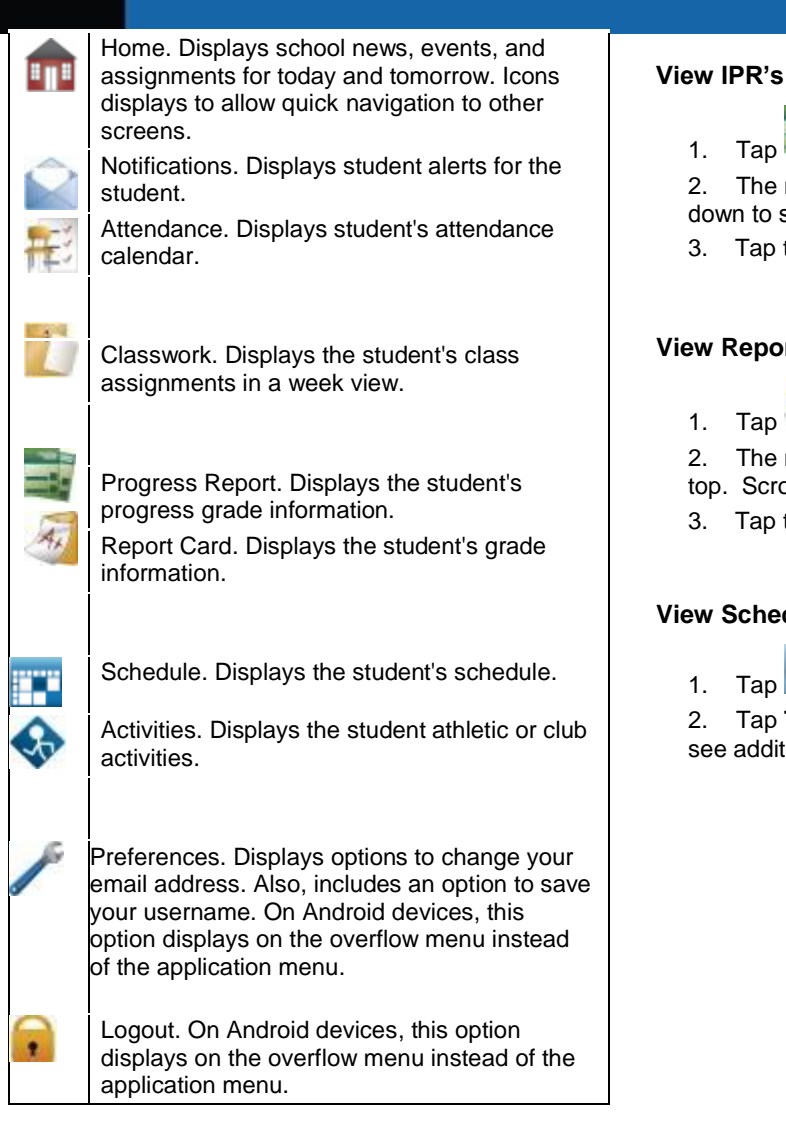

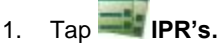

2. The most current IPR is shown at the top. Scroll down to see previous IPR's.

3. Tap the teachers name to send an email.

### **View Report Cards**

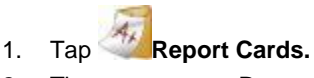

- 2. The most current Report Card is shown at the
- top. Scroll down to see previous Report Cards.
- 3. Tap the teachers name to send an email.

#### **View Schedule**

- 1. Tap **Schedule.**
- 2. Tap **Today** or **Year.** On the year, scroll down to see additional Marking Periods.

© 1990 - 2014 SunGard Public Sector Inc. All Rights Reserved.

SunGard, the SunGard logo, eSchoolPLUS, and PLUS 360 are trademarks or registered trademarks of SunGard Data Systems Inc. or its subsidiaries in the United States and other countries.

Apple, the Apple logo, iPhone, iPad, and iPod touch are trademarks of Apple Inc., registered in the U.S. And other countries. App Store is a service mark of Apple Inc. Android and Google Play are trademarks of Google Inc. Amazon, Kindle, Kindle Fire, the Amazon Kindle logo, and the Kindle Fire logo are trademarks of Amazon.com, Inc., or its affiliates. This app was not created or endorsed by Amazon.